# RENESAS

## QCIOT-5APWRPOCZ

The QCIOT-5APWRPOCZ power board enables quick prototyping of the [RAA211651](https://www.renesas.com/RAA211651) 60V 5A Low Quiescent Current Integrated Switching Regulator in a custom system design. The [ISL28023](https://www.renesas.com/ISL28023) Precision Digital Power Monitor is designed to measure and control the regulator output of the RAA211651 with margining.

The board provides a standard Pmod™ Type 6A (extended I2C) connection for the on-board sensor to plug into any required MCU evaluation kit with a matching connector. The QCIOT-5APWRPOCZ features Pmod connectors on both sides of the board to allow additional Type 6/6A boards to connect in a daisy-chained solution with multiple devices on the same MCU Pmod connector.

The software support that is included with the Renesas IDE (e<sup>2</sup> [studio\)](https://www.renesas.com/e2studio) provides code generation to connect the device and the MCU so that development time is significantly reduced. With its standard connector and software support, the QCIOT-5APWRPOCZ is ideal for the Renesas Quick-Connect IoT to rapidly create an IoT system.

### **Features**

- 4.5V to 60V input supply range
- Adjustable output voltage (0.8V to 3.3V)
- Variable load current, up to 5A
- ∆∑ADC, 16-bit native resolution
- System voltage/current monitoring with efficiency reporting
- Overvoltage/undervoltage and current fault monitoring with 500ns detection delay
- Standardized type 6A Pmod connector supports I 2C extended interface
- Dual connectors allow pass-through signals for daisy-chained solutions
- **•** Software support in  $e^2$  studio minimizes development time with one-click code generation

### **Board Contents**

▪ QCIOT-5APWRPOCZ

<span id="page-0-0"></span>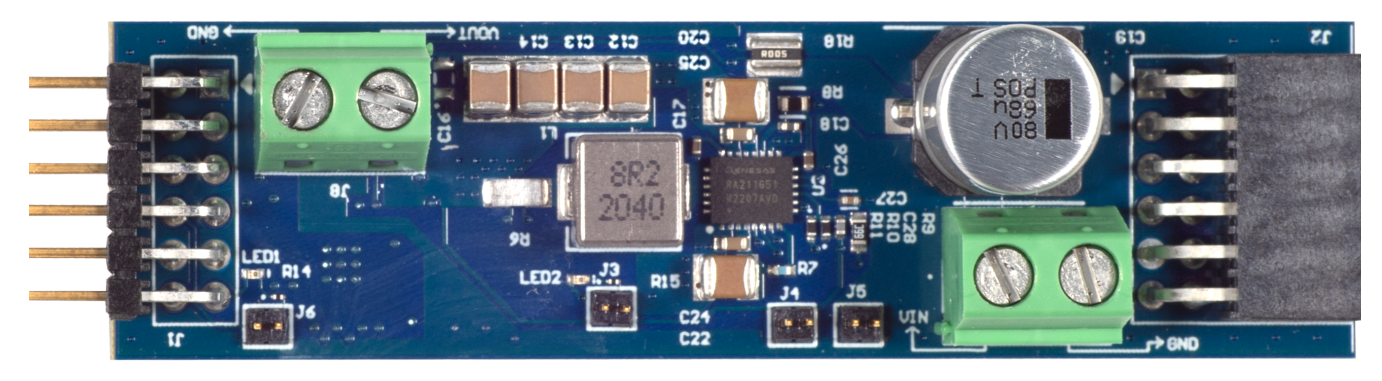

**Figure 1. QCIOT-5APWRPOCZ Image**

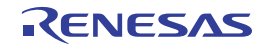

## **Contents**

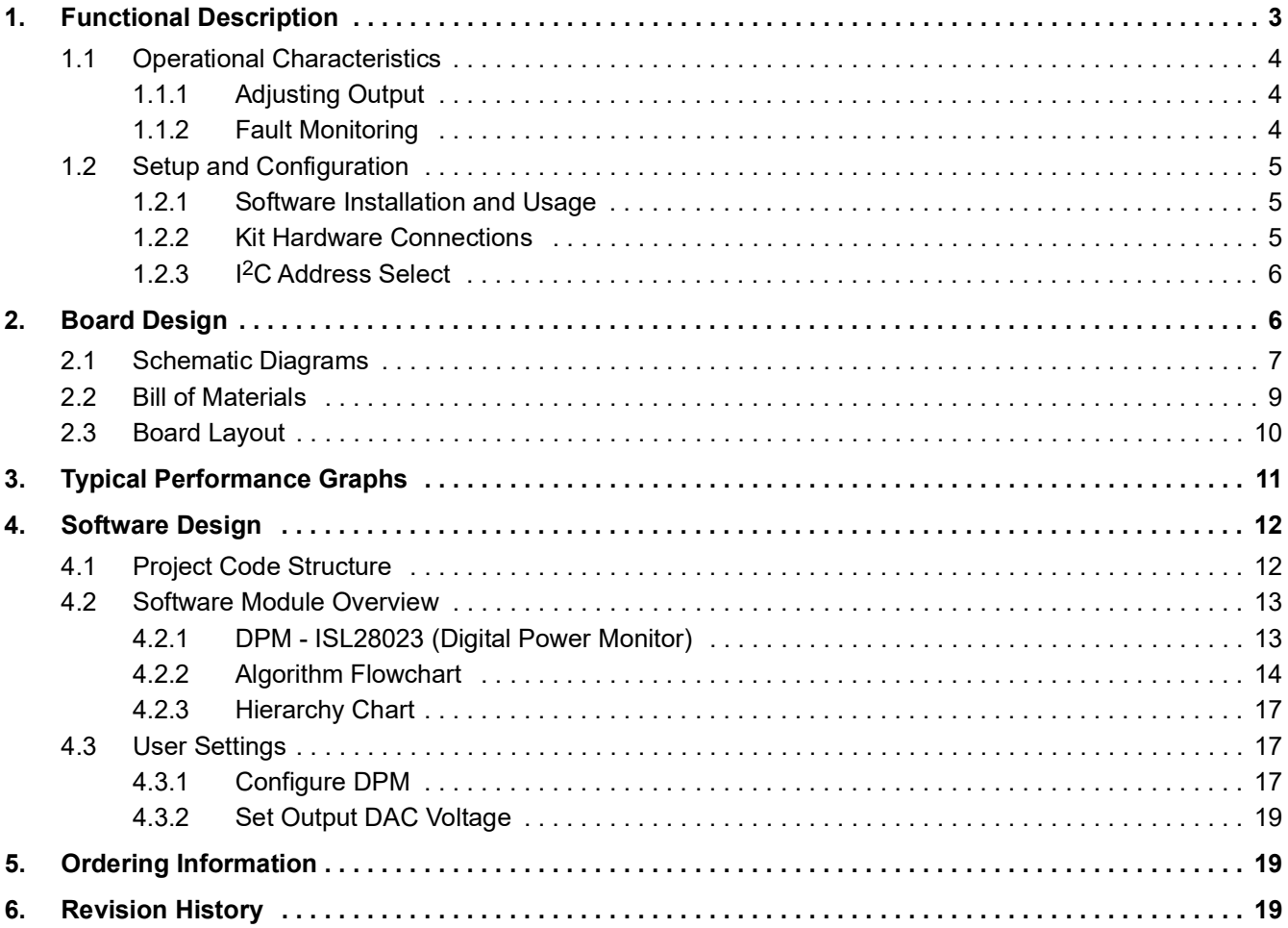

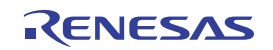

## <span id="page-2-0"></span>**1. Functional Description**

The QCIOT-5APWRPOCZ is intended as a quick connect prototyping solution for a switching buck regulator and digital power monitoring. This board can enable the designer to quickly evaluate applications where higher voltage and current supply from USB power is required. The QCIOT-5APWRPOCZ takes external voltages between 4.5V to 60V and can deliver up to 5A to an external load. A digital power monitor can monitor both input and output voltage and current, and it can report diagnostics like power efficiency, peaks, and faults.

The block diagram below highlights the main parts of the system:

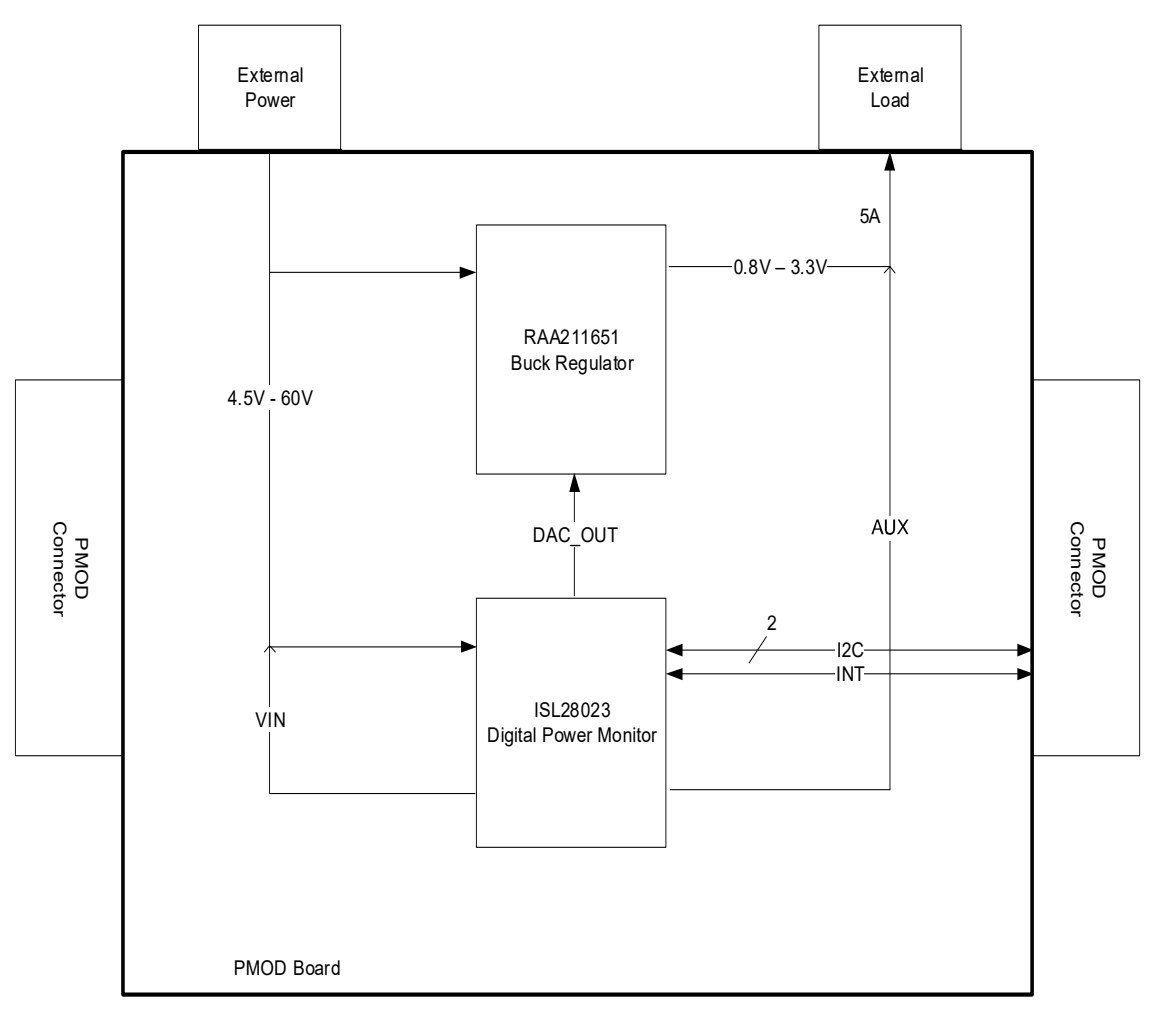

#### **Figure 2. QCIOT-5APWRPOCZ Block Diagram**

The building blocks of QCIOT-5APWRPOCZ and their functionality are as listed:

- RAA211651 Integrated 60V, 5A synchronous buck regulator with the Constant On-Time (COT) control scheme. It supports a wide range of input voltage from 4.5V to 60V and adjustable output voltage (0.8V to maximum duty cycle × VIN). It also features a very low quiescent current, typically 19µA at 24V input. The modulation scheme used allows for high efficiency at all output load levels, especially at light-load conditions.
- ISL28023 ‒ Bidirectional high-side and low-side digital current sense and voltage monitor with a serial interface. The device monitors power supply current, voltage and provides the digital results along with calculated power. The ISL28023 provides tight accuracy of 0.05% for both voltage and current monitoring.

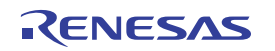

### <span id="page-3-0"></span>**1.1 Operational Characteristics**

The QCIOT-5APWRPOCZ can be used as a starting point for DC power distribution, whether in high voltage industrial or battery powered applications.

The board has been designed to the following specifications:

- $\blacksquare$  Input voltage range = 4.5V 60V
- Output voltage range = 0.8V 3.3V
- Output current = 0A 5A
- Maximum output voltage ripple: 3%

While the RAA211651 is capable of outputting higher voltages, as much as max duty cycle × VIN, the range is constrained to be up to 3.3V to optimize output filtering. The minimum output voltage is 0.8V and is set by the internal reference voltage of the RAA211651.

**(EQ. 1)** VOUTmax = 
$$
\left[\frac{0.8}{R11}\right]R10 + 0.8
$$

The output range is set by resistors R10 and R11 on the board, which forms a resistor divider in a feedback loop between the output voltage and reference voltage. Users who wish to change the output range can change the values of these resistors, but also must consider the values for the output filter components. Renesas provides a spreadsheet to help calculate these parameters.

### <span id="page-3-1"></span>**1.1.1 Adjusting Output**

While the output voltage range is set by resistors R10 and R11, the output voltage can be changed within the range by adjusting the voltage applied across R9. This can be done using the voltage margining feature of the IS28023, where the user can program the margin DAC output voltage using I2C.

The RAA211651 output voltage is in a feedback loop with its FB pin, which is compared to a reference voltage of 0.8V. The feedback loop attempts to make the FB pin match 0.8V, and thus the current across R11 equals 0.8V divided by R11.

Applying a voltage across R9 and injecting a current into the node results in lowering the output voltage required to maintain 0.8V at the FB pin. The output voltage change is in proportion to R9 and R10.

**(EQ. 2)** VOUT = 
$$
\left[\frac{0.8}{R11} - \frac{VDAC - 0.8}{R9}\right]R10 + 0.8
$$

### <span id="page-3-2"></span>**1.1.2 Fault Monitoring**

The QCIOT-5APWRPOCZ features fault monitoring circuitry to detect when power exceeds thresholds. The digital power monitor ISL28023 can set thresholds for overvoltage, undervoltage, and overcurrent. In addition, RAA21651 provides a power-good signal that communicates whether the regulator is operating normally. The following signals are available for fault monitoring:

- SMBALERT1
- SMBALERT2
- Power Good

### <span id="page-3-3"></span>**1.1.2.1 SMBALERT1**

SMBALERT1 pin on the ISL28023 is an open-drain pin that requires an external pull up. During normal operation, SMBALERT1 is pulled high to 3.3V using R13 if jumper J3 is in place. The user can set overvoltage, undervoltage, and overcurrent levels that would trigger SMBALERT1 to pull down.

SMBALERT1 signals the host MCU on any threshold cross event through pin 7 of the Pmod interface. In addition, LED2 on the board turns on.

When the user is ready, SMBALERT1 can be reset through clearing the fault status registers.

### **1.1.2.2 SMBALERT2**

SMBALERT2 pin of ISL28023 is a push-pull output that is high on normal operation, and low after threshold cross detection. This pin is triggered by the same overvoltage, undervoltage, and overcurrent levels that trigger SMBALERT1.

SMBALERT2 is connected to the enable pin of RAA211651, and it is used as a failsafe shutoff to the power regulator. This pin is not connected to the host MCU.

### **1.1.2.3 Power Good**

RAA211651 provides a power-good (PG) pin to signal normal operation. This is an open-drain pin that is pulled up by R12 if jumper J6 is in place.

PG asserts high when both the regulator soft-start completes and the FB pin voltage exceeds 91% of VREF. When the buck regulator is in normal operation, PG is remains high. PG goes low if EN is driven low or the FB pin voltage exceeds the ±12% PG tolerance or any fault conditions exists.

PG signals the host MCU using Pin 10 of the Pmod interface, and it turns on LED3(RED) when pulled down during a fault.

### <span id="page-4-0"></span>**1.2 Setup and Configuration**

Required or Recommended User Equipment - The following additional lab equipment is required for using the board (and is sold separately):

▪ FPB-RA4E1

### <span id="page-4-1"></span>**1.2.1 Software Installation and Usage**

Visit the Renesas website for the latest version of the e<sup>2</sup> studio [installer](https://www.renesas.com/e2studio). Renesas recommends version 2024 or later. The minimum FSP version supporting the QCIOT-5APWRPOCZ is FSP 5.1.0. For the latest sensor support, ensure that the latest release is used.

Visit the Renesas Quick-Connect IoT [site](https://www.renesas.com/quickconnect) for more information about creating your customized system solution.

### <span id="page-4-2"></span>**1.2.2 Kit Hardware Connections**

Follow these procedures to set up the kit (see [Figure](#page-5-2) 3).

- 1. Ensure that the MCU evaluation kit in use has a Pmod connector set to Type 6A (refer to the kit hardware manual for details). Renesas recommends using FPB-RA4E1.
	- a. If no Type 6A Pmod is available, ensure that the MCU evaluation kit can use the US082-INTERPEVZ interposer board. Insert the board into the MCU connector before adding any sensor boards.
- 2. Plug in the QCIOT-5APWRPOCZ to the Type 6A connector. Be careful to align Pin 1 on the sensor board and MCU kit.
- 3. Connect the J3 and J6 jumpers to place 4.7kΩ pull-up resistors on the IRQ and PG bus lines resp. Also, if the MCU doesn't have internal pull-up, connect J4 and J5 to place 4.7kΩ pull-up resistors on I<sup>2</sup>C. RA4E1 has internal pull-ups.
	- a. Only one set of I<sup>2</sup>C pull-up resistors should be used on the bus. If multiple Pmod connected boards are used, only one board should have the jumpers present.
	- b. If multiple modules use the IRQ# line on the PMOD, only one pull-up jumper should be present.
	- c. MCU kits typically do not have pull-up resistors present on the bus lines, but ensure to check for them.

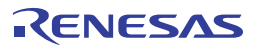

- 4. Connect power source to VIN and GND of screw terminal connector J7, and load to VOUT and GND of J8 using wires or terminal pins. If using wires, ensure the wire gauge is a sufficient thickness to carry the operating current load. Apply VIN between 4.5V to 60V.
- 5. The device is now ready to be used in the system. Follow the MCU kit instructions for connecting and powering up the evaluation kit.

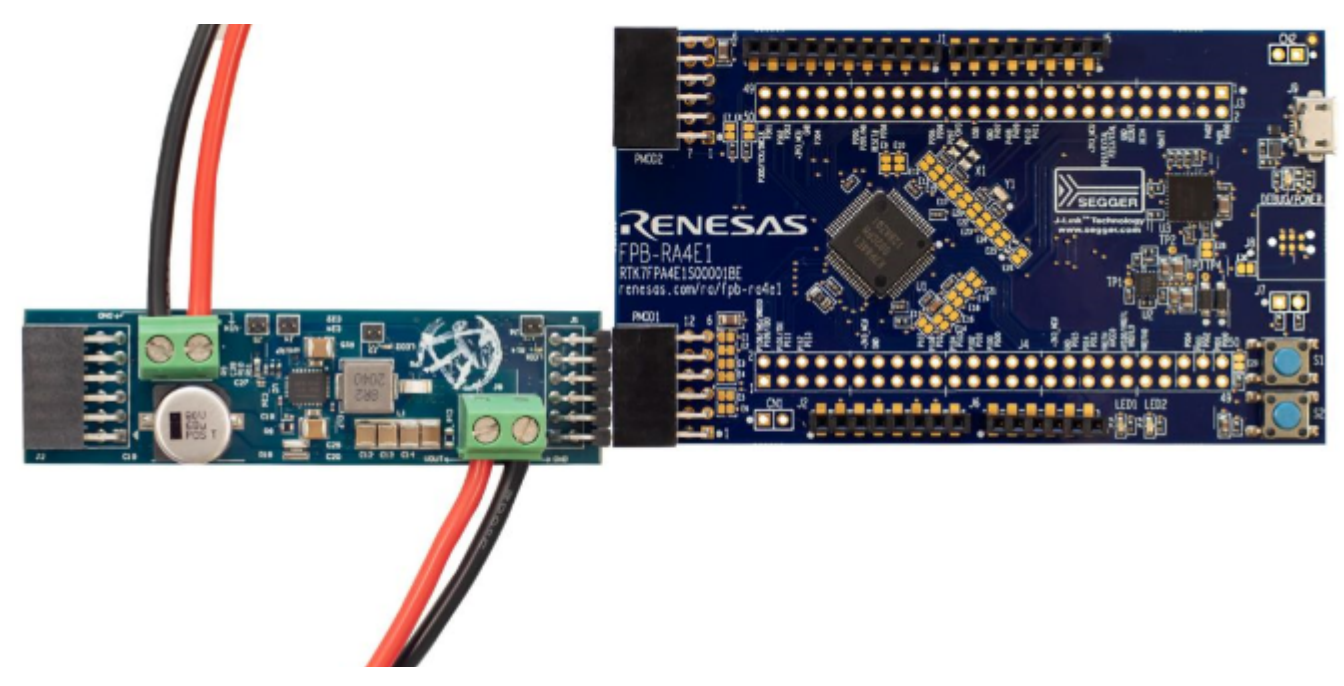

**Figure 3. QCIOT-5APWRPOCZ with FPB-RA4E1 MCU Kit**

#### <span id="page-5-2"></span><span id="page-5-0"></span>**1.2.3 I 2C Address Select**

The QCIOT-5APWRPOCZ has a default I<sup>2</sup>C address of 1011 111 for binary, 0x5F for the 7-bit address, or 0xBE/F for the 8-bit address. If this is in conflict with another device on the  ${}^{12}C$  line, the user can change the  ${}^{12}C$  address by removing the 0Ω resistor R3 on the board. To change the address, connect A2 to GND or SDA. A1 and A0 are connected to SCL, so changing A2 gives an option for three I2C addresses.

For details on I2C addresses, see the table, *I 2C Slave Addresses,* in the *[ISL28023](https://www.renesas.com/ISL28023) datasheet*.

## <span id="page-5-1"></span>**2. Board Design**

<span id="page-5-3"></span>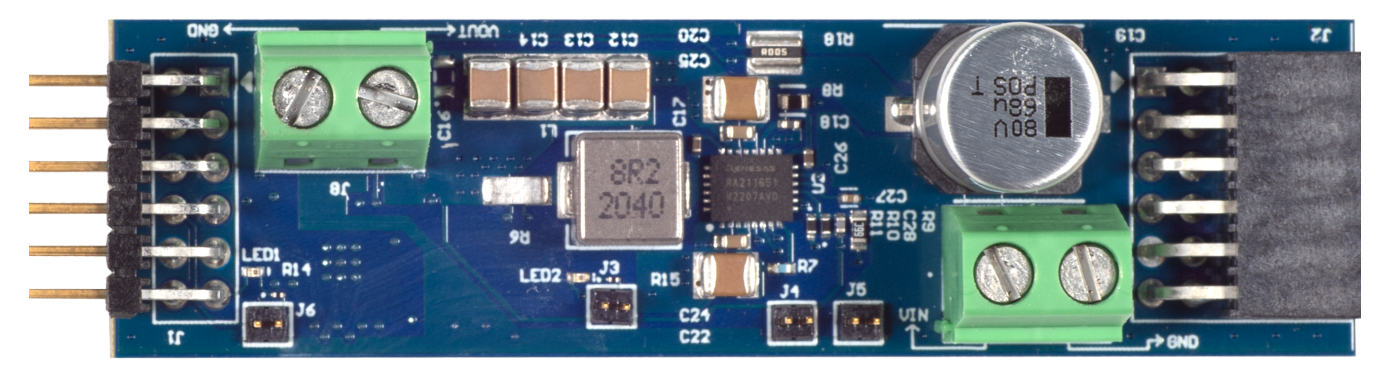

**Figure 4. QCIOT-5APWRPOCZ Image (Top)**

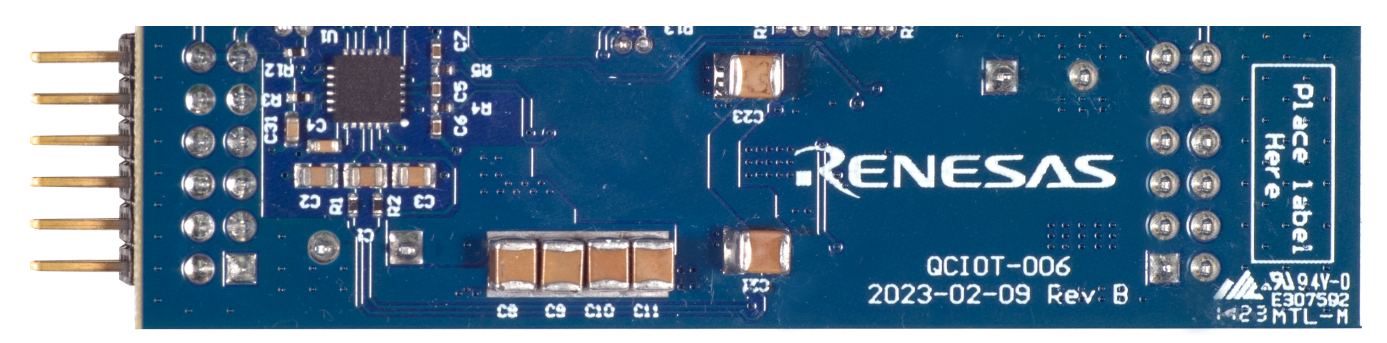

**Figure 5. QCIOT-5APWRPOCZ Image (Bottom)**

### <span id="page-6-1"></span><span id="page-6-0"></span>**2.1 Schematic Diagrams**

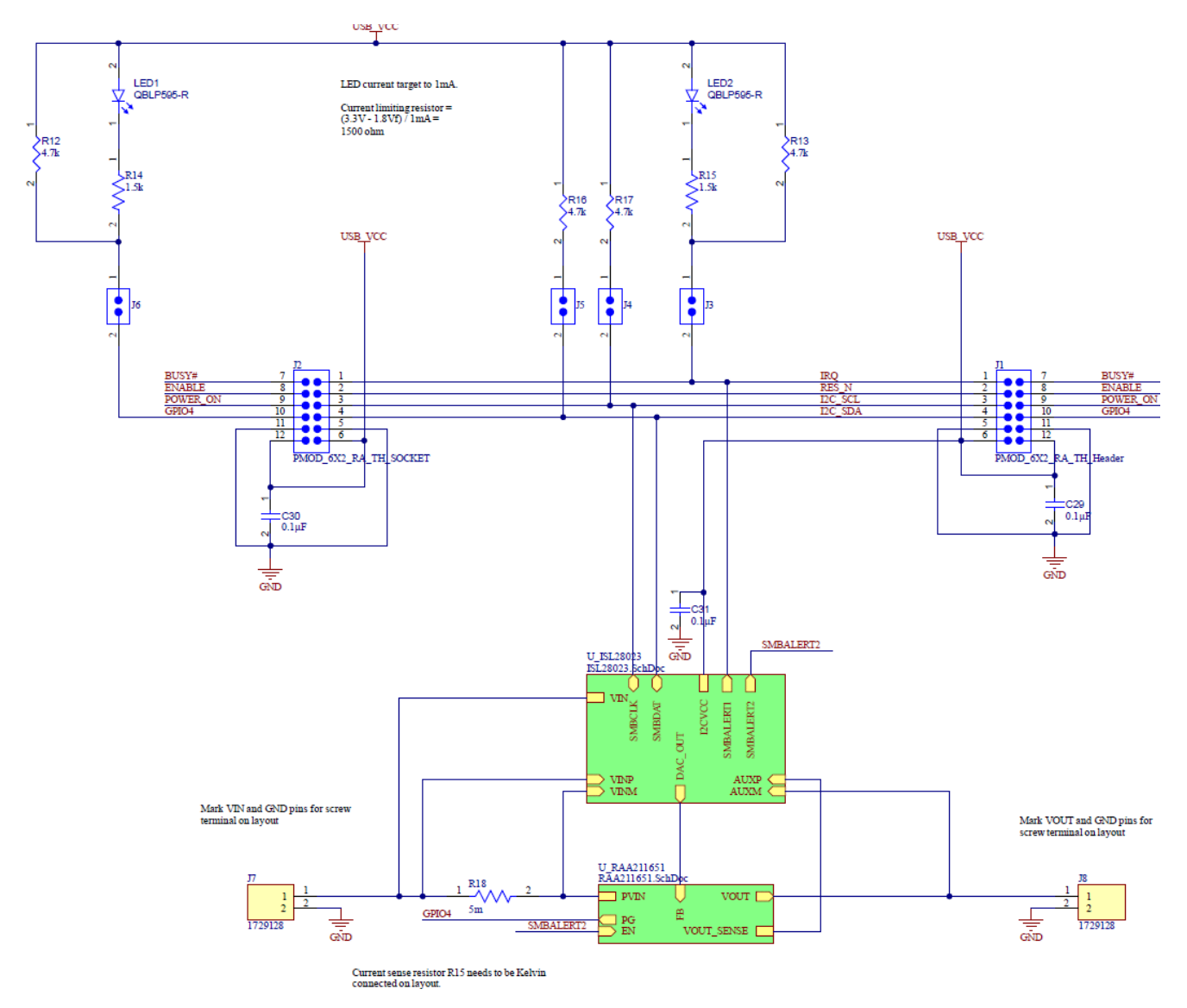

**Figure 6. CIOT-5APWRPOCZ Schematic**

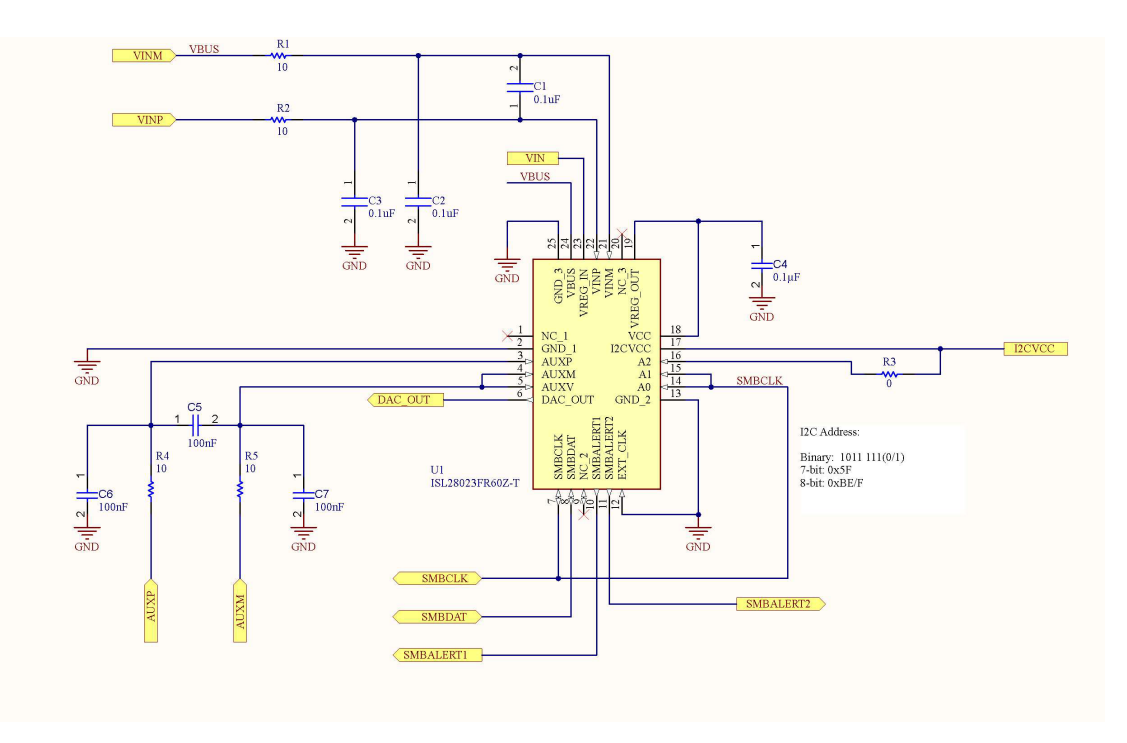

**Figure 7. ISL28023 Digital Power Monitor Schematic**

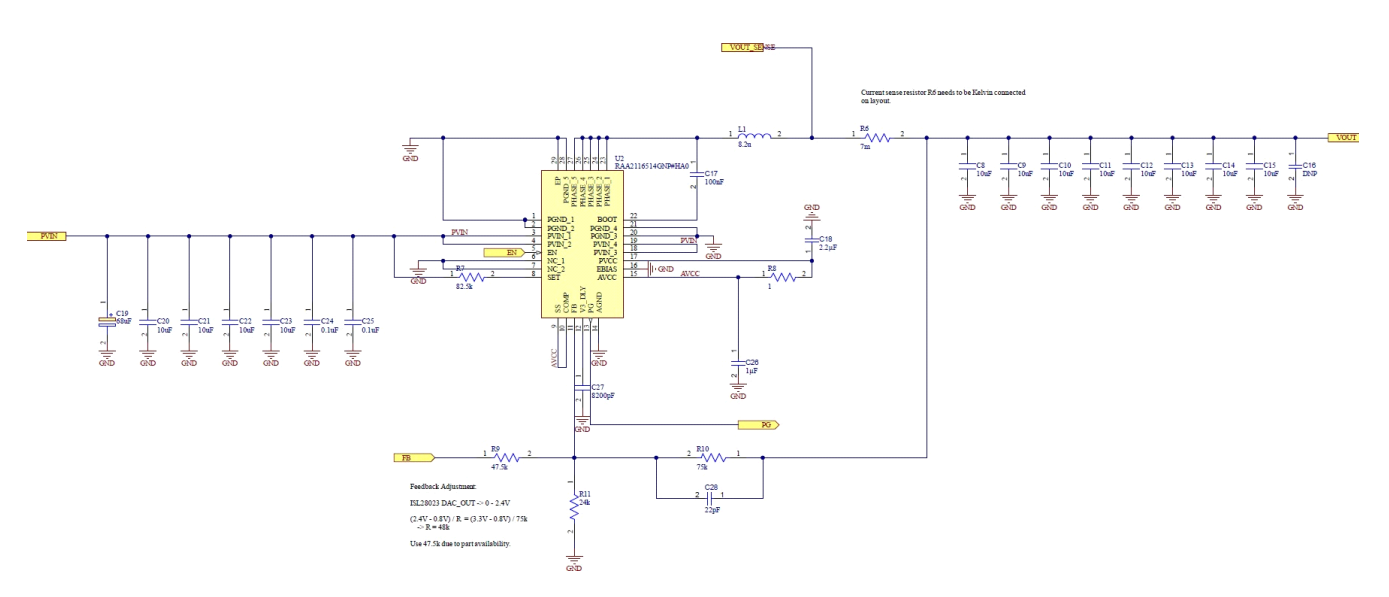

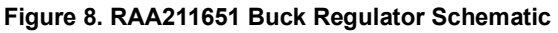

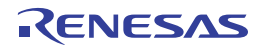

### <span id="page-8-0"></span>**2.2 Bill of Materials**

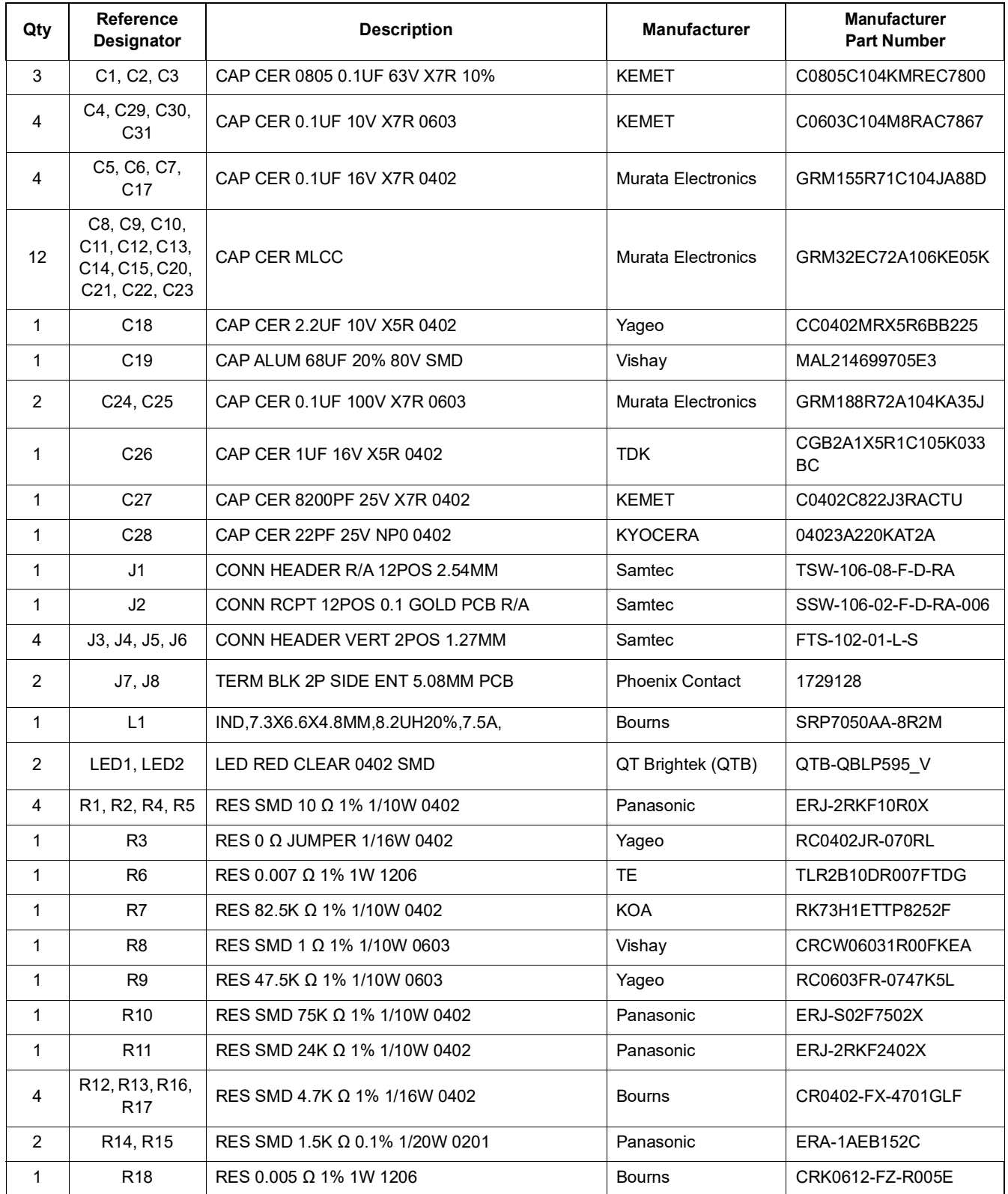

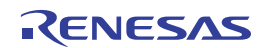

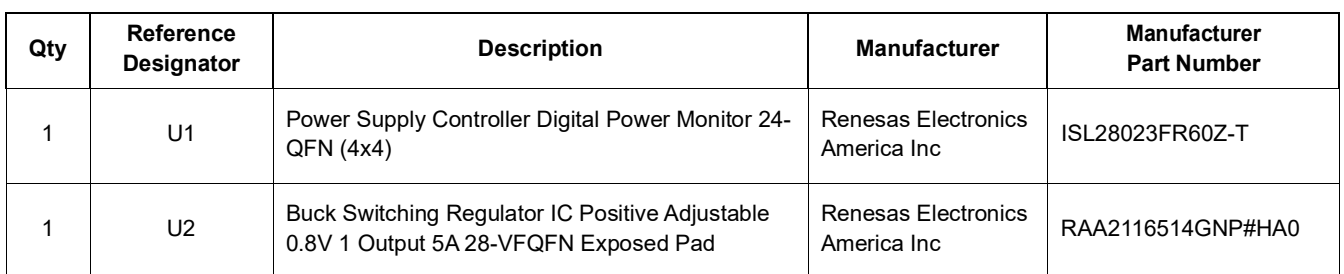

## <span id="page-9-0"></span>**2.3 Board Layout**

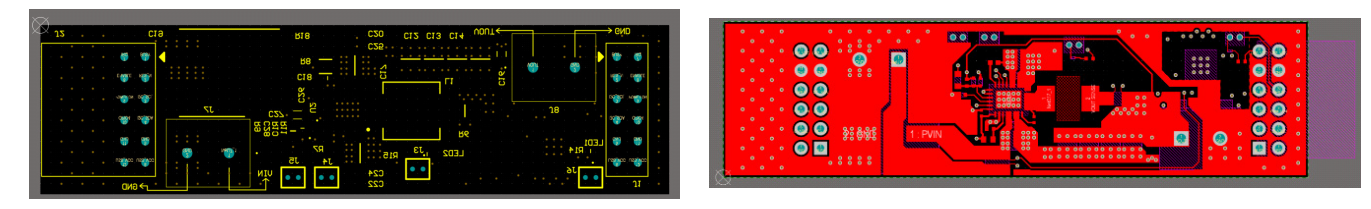

**Figure 9. Top Overlay Figure 10. Top Layer**

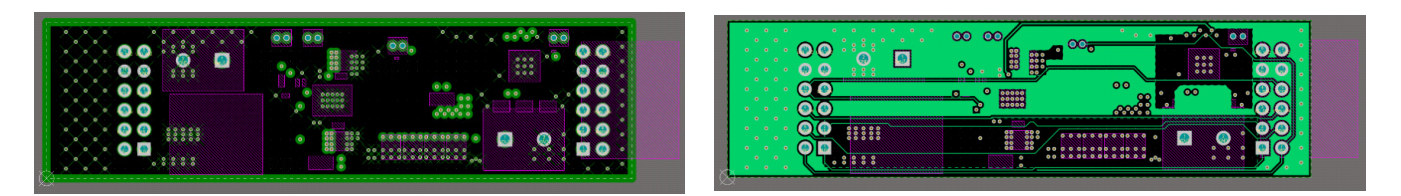

**Figure 11. Layer 2 (GND) Figure 12. Layer 3 (Signal)**

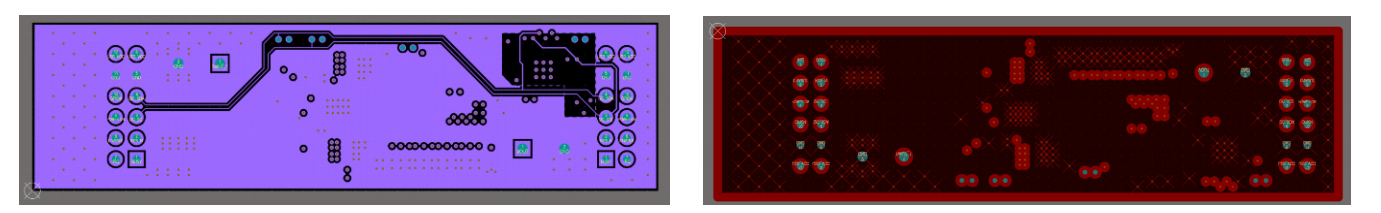

**Figure 13. Layer 4 (Signal) Figure 14. Layer 5 (GND)**

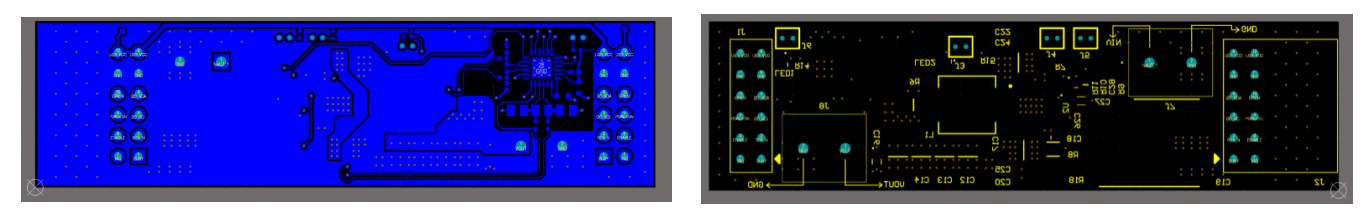

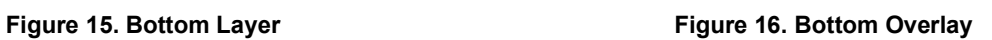

## <span id="page-10-0"></span>**3. Typical Performance Graphs**

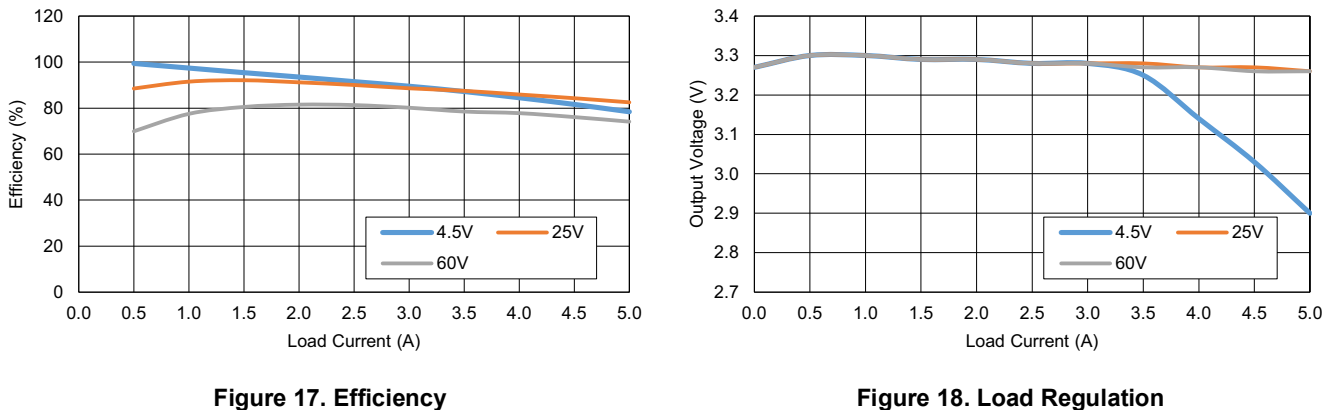

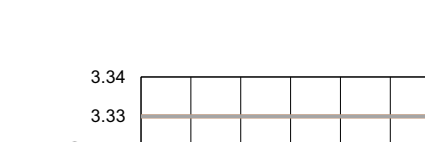

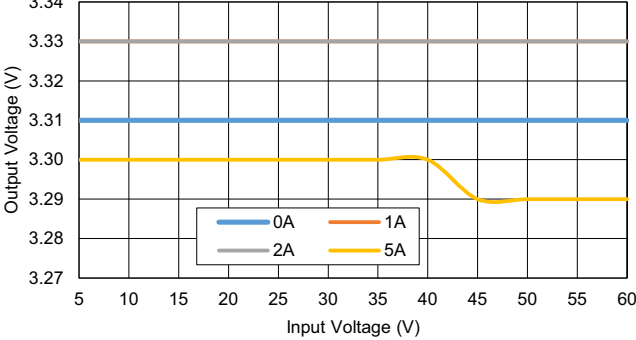

**Figure 19. Line Regulation**

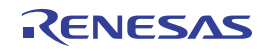

## <span id="page-11-0"></span>**4. Software Design**

The following sections give an overview of the software implementation for the QCIOT-5APWRPOCZ, which is based on the Renesas RA Family's Flexible Software Package (FSP). These sections detail the project's code structure, the system's software modules, and the main system flow. Information such as the software API, pin functions, and fault handling is also provided.

## <span id="page-11-1"></span>**4.1 Project Code Structure**

The Quick Connect DPM project is designed to be a highly modular solution, where each device has an associated module folder that can be easily configured independently of other modules (if required) or ported to other end applications.

The project is split into 3 main modules:

- DPM ‒ ISL28023 device driver code for power monitoring
- DRIVER ‒ Include the Communication Layer driver that talks to I2C
- SYSTEM Main system code that enables the driver code and implements system flow

Each module folder contains the C source files and header files for that module. The DPM module also has an additional profile header file (dpmProfile.h) for specific user configurations. Refer to the [User Settings](#page-16-1) section for details regarding user configurations.

[Figure](#page-11-2) 20 shows the structure of the project in  $e^2$  studio.

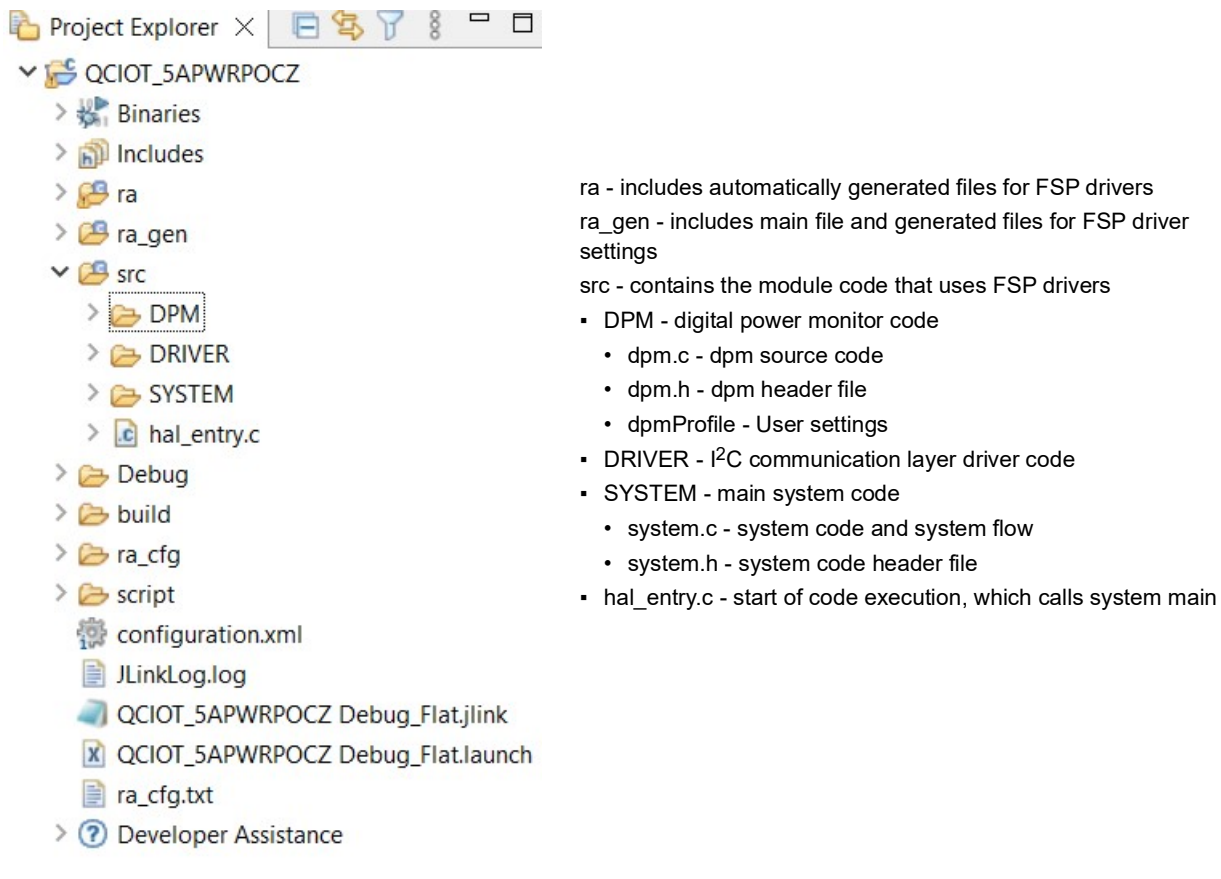

#### **Figure 20. Quick Connect DPM Code Structure**

<span id="page-11-2"></span>[Figure](#page-12-2) 21 shows the general code structure in terms of its dependencies. Execution begins in hal\_entry.c that calls the main function in system.c beginning the main system flow that in turn uses the DPM module to execute the project. All associated header files reference the lower-level Flexible Software Package (FSP) drivers.

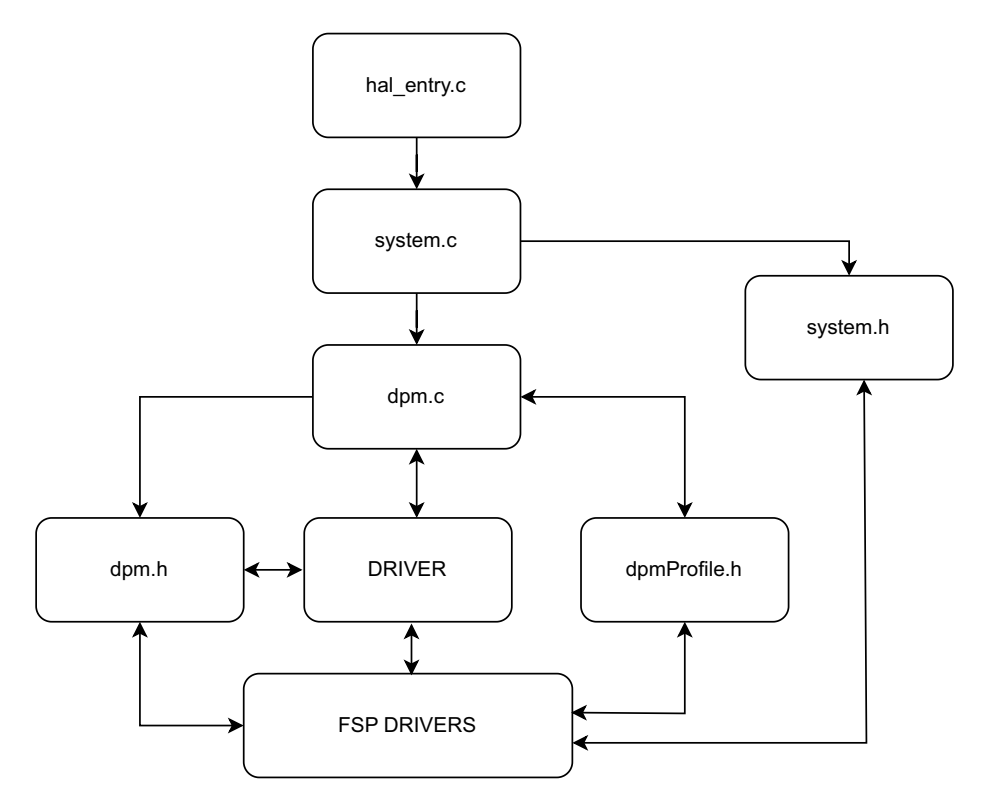

**Figure 21. Code Dependency Graph**

### <span id="page-12-2"></span><span id="page-12-0"></span>**4.2 Software Module Overview**

The system module contains the main system algorithm that is described in the main system flow; this module is responsible for initializing and setting up the driver that is used in the main algorithm. Also, this module makes calls to the other modules to initialize and setup. After initialization, this module is responsible for monitoring the system, displaying faults (if any), and shutting down the system in the event of faults. This module also keeps a continuous check of the I2C connection. The algorithm is responsible for initializing and setting up DPM module and adjusting the DAC to the required output.

### <span id="page-12-1"></span>**4.2.1 DPM - ISL28023 (Digital Power Monitor)**

The DPM module is a device driver that can monitor the current and voltage in the system for added protection. This module is responsible for initializing the FSP I<sup>2</sup>C driver and setting up the DPM device with the user-configured settings.

After setup, the module provides the following features:

- Performing various device commands (clear faults, reset, and others)
- Reading the 60V system voltage
- Reading the system for the current and primary and auxiliary side voltage
- Reading device faults (overvoltage, undervoltage, overcurrent, and others)
- Reading from and writing to all device registers
- Adjusting the DAC according to the voltage set by the user

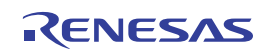

### <span id="page-13-0"></span>**4.2.2 Algorithm Flowchart**

[Figure](#page-13-1) 22 describes the algorithm at a high level.

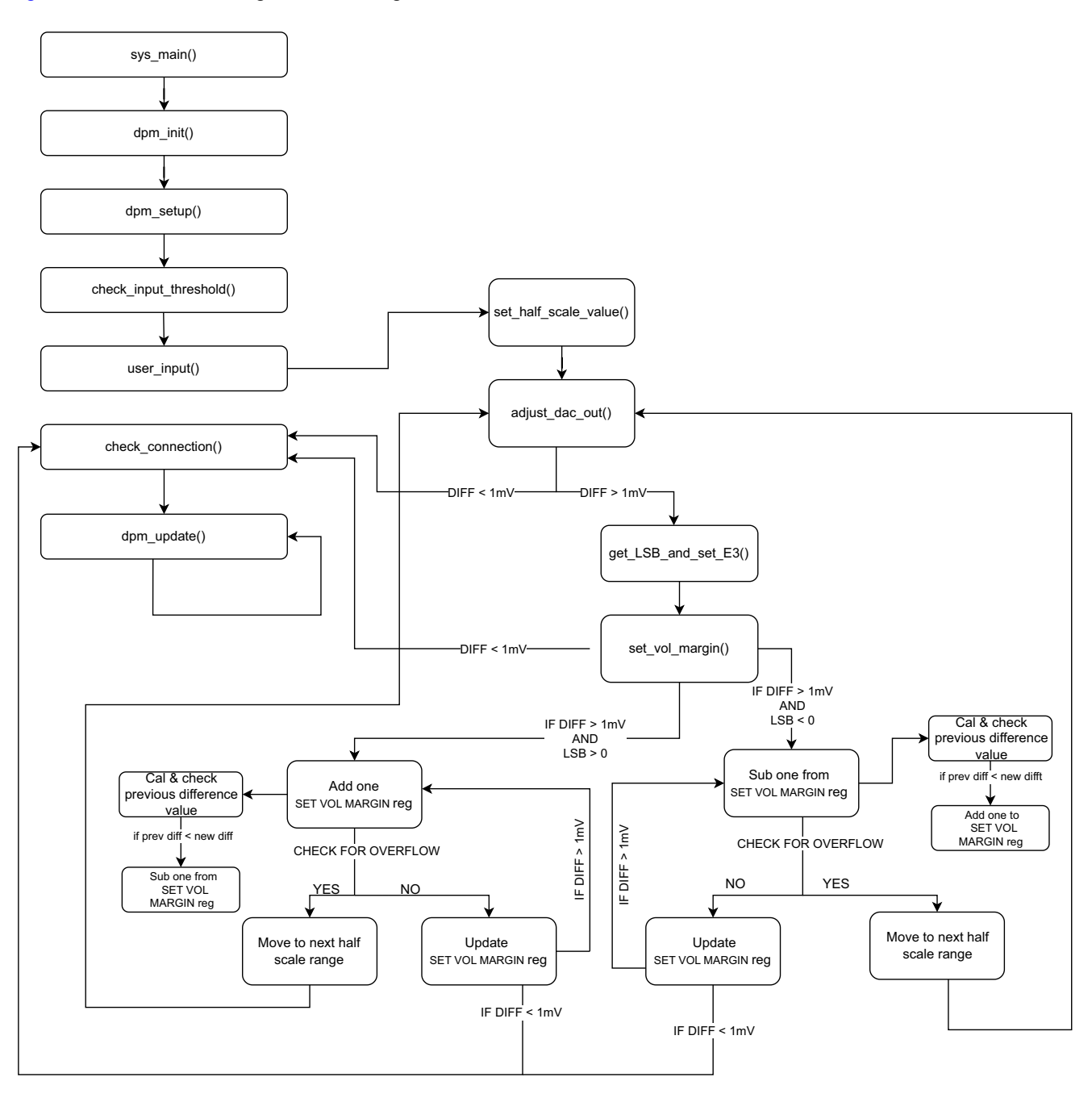

<span id="page-13-1"></span>**Figure 22. Code Dependency Graph**

The functions outlined in [Figure](#page-13-1) 22 are described as follows:

- sys\_main()
	- Calls dpm\_init() function
	- Calls dpm\_setup() function
	- Calls check\_input\_threshold() function()
	- Calls user input() function
	- Calls check\_connection() function
	- Calls dpm\_update() function
	- Calls check\_output\_threshold() function
- dpm\_init()
	- Opens the IIC master module which initializes the IIC pins as SDA and SCL
	- Set the slave address
- dpm\_setup()
	- Do a soft reset.
	- Configure the DPM registers
- check input threshold()
	- Clear the DPM faults
	- Check for system fault on the input side
- user input()
	- Calls set reg\_vol\_to() function
- Check\_connection()
	- Continuously check for IIC connection
- dpm\_update()
	- Update the DPM
	- Take updated DPM readings
- Check\_output\_threshold()
	- Check for system fault on the input side
- set\_reg\_vol\_to()
	- Calls dpm\_set\_dac\_out() function

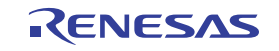

- dpm\_set\_dac\_out()
	- Calls the dpm\_set\_half\_scale\_value() function
		- Calls the dpm\_cal\_Vdac() function to calculate Vdac
		- Depending on the Vdac value the half scale range is set
		- Voltage margin is set and configure accordingly
	- Calls the adjust dac out() function.
		- Calculates the diff = VOL\_REG\_USER g\_dpm.vout\_aux
		- If diff is greater than 1mV, get\_LSB\_and\_set\_SET\_VOL\_MARGIN\_E3\_reg () function is called
- get LSB and SET VOL MARGIN E3 reg ()
	- Calculates the Delta value
	- Calculates the no of LSB required
	- Reconfigure voltage margin registers
	- If diff > 0 and no of LSB > 0, add 1 to the SET\_VOL\_MARGIN register else subtract 1 from SET\_VOL\_MARGIN register
- add\_one\_to\_SET\_VOL\_MARGIN\_E3\_reg ()
	- Check for overflow
	- If no overflow, add one to the SET\_VOL\_MARGIN register
	- Reconfigure voltage margin registers
	- If overflow detected, move to next half scale range
- set vol margin()
	- Clear the load bit
	- Set the voltage margin register with the updated value
	- Set the load bit
- sub\_one\_from\_SET\_VOL\_MARGIN\_E3\_reg
	- Check for overflow.
	- If no overflow, subtract one from SET\_VOL\_MARGIN register.
	- Reconfigure voltage margin registers.
	- If overflow detected, move to next half scale range.

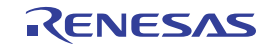

### <span id="page-16-0"></span>**4.2.3 Hierarchy Chart**

[Figure](#page-16-3) 23 outlines the hierarchy of function calls.

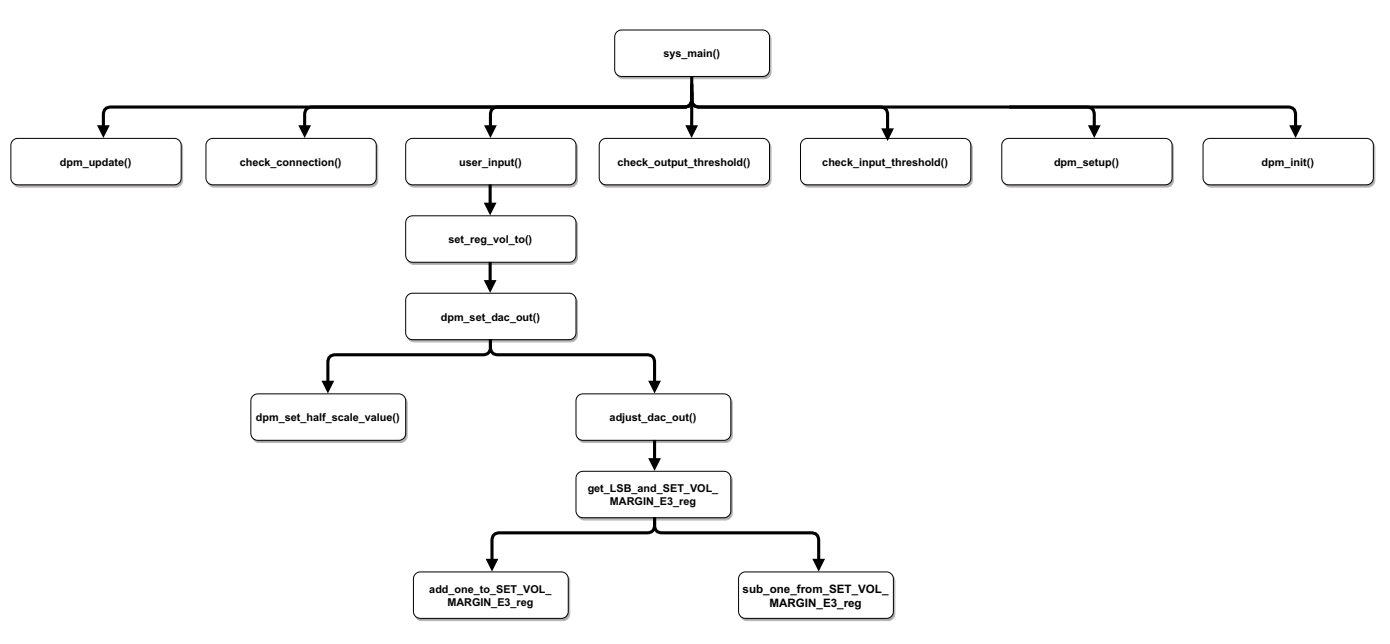

**Figure 23. Function Call Hierarchy**

<span id="page-16-3"></span>After DPM is initialized and configured, the main system loops continuously to get the DPM readings using the dpm\_init() and dpm\_setup() function calls. After DPM is configured, the main system checks for input threshold and takes user input to set the DAC voltage; this process is achieved using check input threshold() and user input() function calls, respectively. If any faults occur at the input side, the faults are displayed on the Renesas Debug Virtual Console; if the faults are on the output side, the system shuts down.

### <span id="page-16-1"></span>**4.3 User Settings**

### <span id="page-16-2"></span>**4.3.1 Configure DPM**

This section outlines all the configurable user settings in the demo project. Configurable settings are mainly included in the Profile header files for the DPM. These configurations are defined macros with the \_USER suffix. The list of user configurable settings for the DPM device is not exhaustive; the most used settings are included in the Profile headers, but all register settings in the DPM setup functions can also be adjusted directly. Refer to the datasheet for guidance on register settings and values. *Note:* The user will require an E2 emulator to make changes to the project.

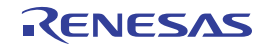

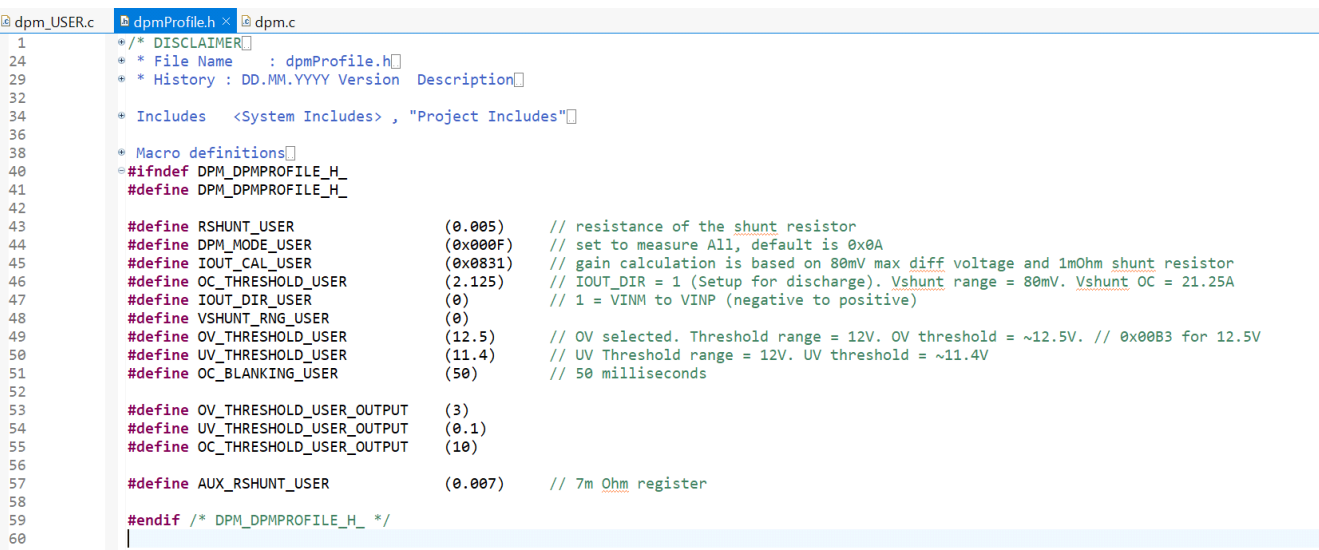

#### **Figure 24. Profile Header Files**

The user settings and their usage are outlined in the [Table](#page-17-0) 1. The user can adjust these values to fit the end application. *Note:* Some register settings adhere to multiple settings, and those settings are not fully listed. Refer to the datasheet for more information.

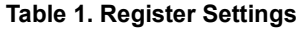

<span id="page-17-0"></span>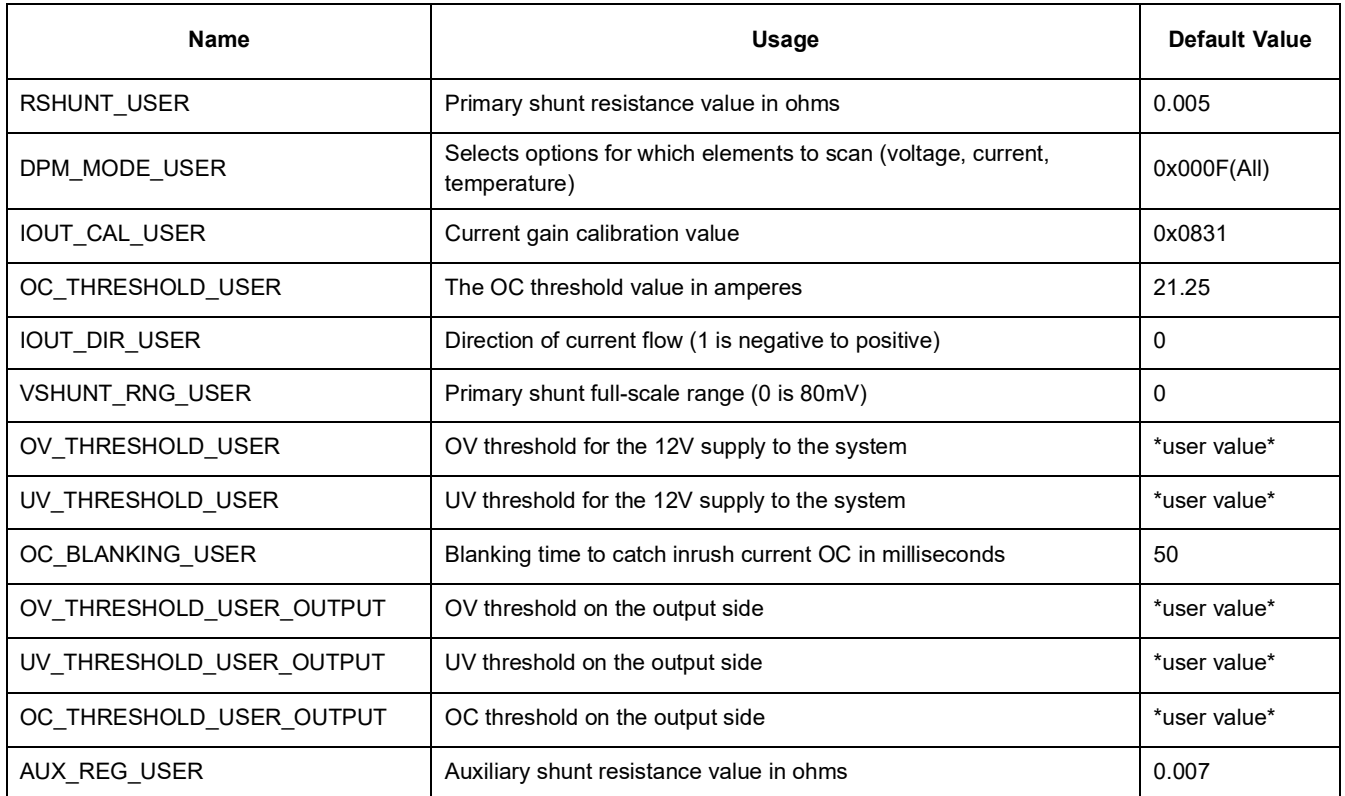

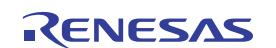

### <span id="page-18-0"></span>**4.3.2 Set Output DAC Voltage**

User can use the set\_reg\_vol\_to(USER\_VOLTAGE) API to set the output voltage.

For example, if the user wants to set the voltage to 2.8V. The API for this is set\_reg\_vol\_to(2.8f).

[Figure](#page-18-3) 25 shows this user setting.

| $\log$ dpm_USER.c $\times$ |                                        |
|----------------------------|----------------------------------------|
| 2                          | $*$ dpm USER.c.                        |
| 7                          |                                        |
| 8                          | #include "dpm.h"                       |
| 9                          |                                        |
| 10                         | $extern$ void turn_ON_led_1(void);     |
| 11                         | extern void turn_OFF_led_1(void);      |
| 12                         | $extern$ void turn ON led $2(void)$ ;  |
| 13                         | $extern$ void turn OFF led $2(void)$ ; |
| 14                         |                                        |
| 16                         | * @brief User can input the voltage    |
| 20                         | $\Theta$ void user_input()             |
| 21                         | {                                      |
| 22                         | set reg vol $to(2.8)$ ;                |
| 23                         | turn ON $led$ 2();                     |
| 24                         |                                        |
| 26                         | * End of function user input           |
| 28                         |                                        |
| 29                         |                                        |

**Figure 25. User Settings**

## <span id="page-18-3"></span><span id="page-18-1"></span>**5. Ordering Information**

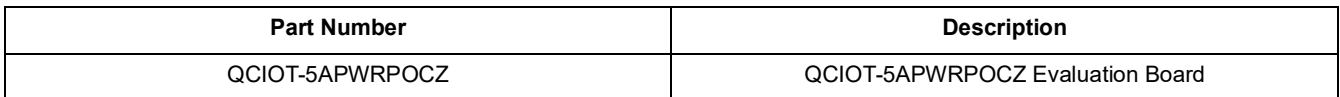

## <span id="page-18-2"></span>**6. Revision History**

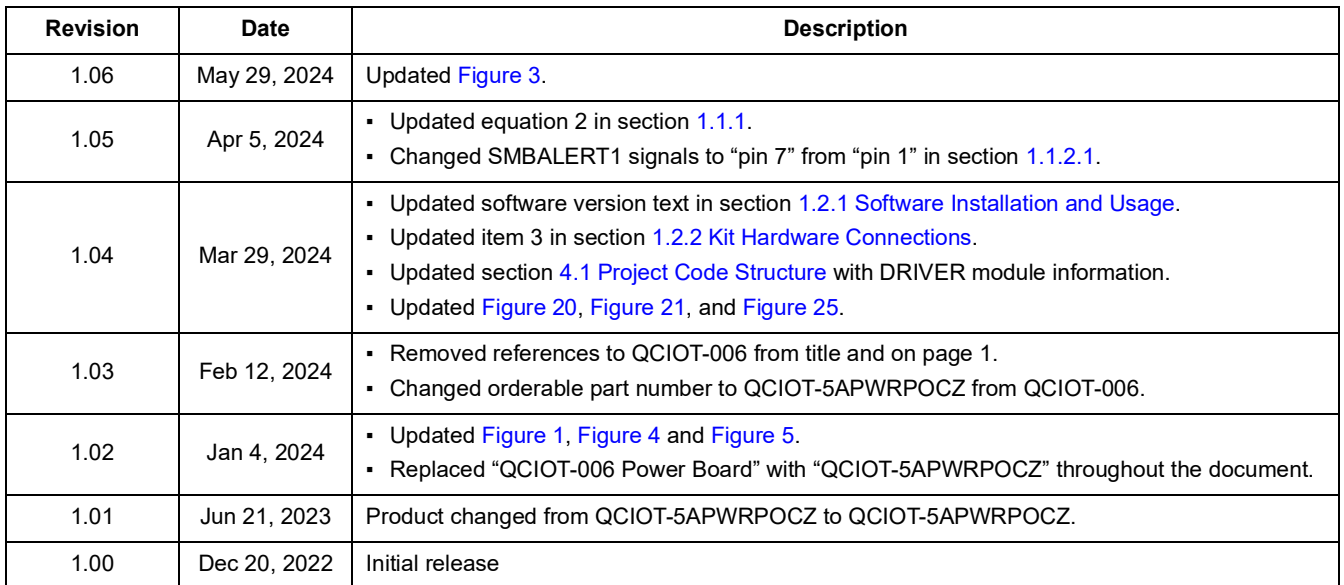

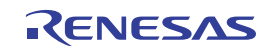

#### **IMPORTANT NOTICE AND DISCLAIMER**

RENESAS ELECTRONICS CORPORATION AND ITS SUBSIDIARIES ("RENESAS") PROVIDES TECHNICAL SPECIFICATIONS AND RELIABILITY DATA (INCLUDING DATASHEETS), DESIGN RESOURCES (INCLUDING REFERENCE DESIGNS), APPLICATION OR OTHER DESIGN ADVICE, WEB TOOLS, SAFETY INFORMATION, AND OTHER RESOURCES "AS IS" AND WITH ALL FAULTS, AND DISCLAIMS ALL WARRANTIES, EXPRESS OR IMPLIED, INCLUDING, WITHOUT LIMITATION, ANY IMPLIED WARRANTIES OF MERCHANTABILITY, FITNESS FOR A PARTICULAR PURPOSE, OR NON-INFRINGEMENT OF THIRD-PARTY INTELLECTUAL PROPERTY RIGHTS.

These resources are intended for developers who are designing with Renesas products. You are solely responsible for (1) selecting the appropriate products for your application, (2) designing, validating, and testing your application, and (3) ensuring your application meets applicable standards, and any other safety, security, or other requirements. These resources are subject to change without notice. Renesas grants you permission to use these resources only to develop an application that uses Renesas products. Other reproduction or use of these resources is strictly prohibited. No license is granted to any other Renesas intellectual property or to any third-party intellectual property. Renesas disclaims responsibility for, and you will fully indemnify Renesas and its representatives against, any claims, damages, costs, losses, or liabilities arising from your use of these resources. Renesas' products are provided only subject to Renesas' Terms and Conditions of Sale or other applicable terms agreed to in writing. No use of any Renesas resources expands or otherwise alters any applicable warranties or warranty disclaimers for these products.

(Disclaimer Rev.1.01 Jan 2024)

#### **Corporate Headquarters**

TOYOSU FORESIA, 3-2-24 Toyosu, Koto-ku, Tokyo 135-0061, Japan www[.r](https://www.renesas.com)enesas.com

#### **Trademarks**

Renesas and the Renesas logo are trademarks of Renesas Electronics Corporation. All trademarks and registered trademarks are the property of their respective owners.

#### **Contact Information**

For further information on a product, technology, the most up-to-date version of a document, or your nearest sales office, please visit www.renesas.com[/](https://www.renesas.com/contact-us)contact-us/.